## **Use Baseball Card**

Baseball Card (BBC) is a build-your-own report—you select the measures and the report is built on the fly.

| Primary Purpose:                                                                                                    |                                                                                                    | Guiding Questions                                                                                                    |
|----------------------------------------------------------------------------------------------------|----------------------------------------------------------------------------------------------------|----------------------------------------------------------------------------------------------------|
| To address how students performed on multiple high stakes tests across subjects and/ or strands, on their benchmark assessments, and on other measures including SAT, ACT, Lexiles, RTI/MTSS, and course grades. |                                                                                                    | How did my student(s) perform<br>on this test? How did they per-<br>form compared to last year?<br>How did my student(s) perform                                                                                                    |
| Cut Scores and Color:                                                                                                    | Use Timing:                                                                                                    | on State tests? How did they perform compared to last year? How did my student(s) perform on each strand/ subject? By standard? How do my students rank for the assessments? How do they rank for standards? Which students are on the bubble and need specific support to move to mastery? How can we identify students that have experienced a decrease in performance? What historical patterns in my data will help me identify my SGO population? |
| Defined by the Performance Bands used on the assessment Default colors determined by the state for state assessments (the district can request to update the colors used) See Cut Scores and Colors              | After each local assessment is administered and after state tests have been loaded into the site.                            |                                                                                                    |
| Primary Users:                                                                                                    | Primary Uses:                                                                                                    |                                                                                                    |
| Teachers School Administrators District Administrators                                                                                                    | View proficiency levels by<br>school and teacher/ course<br>Monitor proficiency levels by<br>subgroup<br>View student growth |                                                                                                    |
| Videos                                                                                                    |                                                                                                    |                                                                                                    |
| Available Online                                                                                                    |                                                                                                    |                                                                                                    |

## Access the Report

- 1. Select **Reports** > **Data Analysis-Baseball Card Report** from the main navigation menu.
- 2. A build-your-own report will be displayed showing only folders which have applicable results.

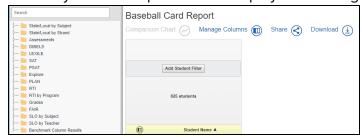

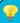

Adjust the size of the folder menu by dragging the right side bar.

### Select Assessments or Other Data

There are two main ways you can select the assessment or data you would like to view. You can use the

file structure on the left side of the report to choose the data you are interested in viewing or you can use the search function at the top of the list of folders in the left pane. Follow these steps to use the search:

1. Type in the assessment/ measure you would like to find in the search box in the left pane above the folders.

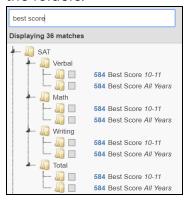

- 2. The resulting folders will be filtered by the search.
- 3. You can use sophisticated search expressions when filtering to specific assessments/ measures. The table below describes possible expressions.

| Search Expression | Results                                                        |
|-------------------|----------------------------------------------------------------|
| FCAT or FSA       | Will display folders/ measures containing both FCAT or FSA     |
| FCAT not science  | Will display folders/ measures containing FCAT but not science |
| Score and 10-11   | Will display all results containing both "Score" and "10-11"   |

Follow these steps to use the file structure:

1. Click on the light triangle to expand a folder. (Click on the dark triangle to collapse a folder.)

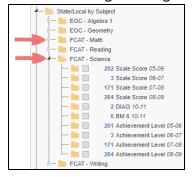

2. The available assessments are displayed.

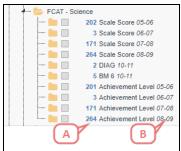

- A. The amount of results available per assessment based on the selected student population.
- B. The school year of the data.
- 3. Select the measures you would like to add to the report by checking the box. Selections are added immediately.

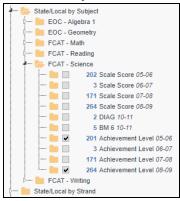

4. To remove an assessment from the report, you have two options. Either click the check box next to the name of the assessment to remove the check mark or click on the small gray x in the upper right corner of the corresponding column header.

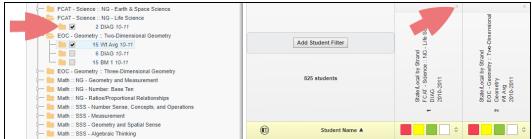

# Sorting and Swatching

Use the sorting, color swatching, and zero suppression features to adjust your view of the data. **SORTING:** Sort by any of the columns by clicking on the up and down arrows in the column header. Then choose whether you want to sort low to high (A to Z) or high to low (Z to A).

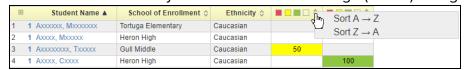

**COLOR SWATCHING:** Click on a color box at the top of the column to turn it to white. The order of the swatch choices will be lowest to highest as defined by the performance band. Click **Apply swatching**. Scores in that color range in that column will be removed from the report.

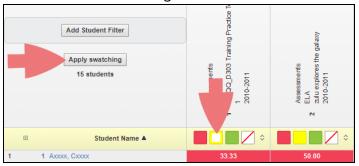

**ZERO SUPPRESSION:** Click on the white box at the top of the column to turn it white. Click **Apply swatching**. Scores that are blank (missing) in that column will be removed from the report. This works for both color-coded and non-color-coded measures.

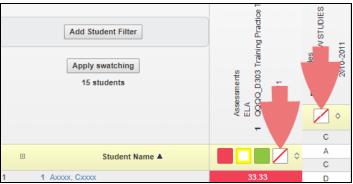

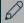

#### NOTE

You can re-order the assessment columns by clicking in the column header and dragging it to the desired location.

# Selecting Filters

Use the filters to choose the student population you are interested in viewing.

- 1. Click in the gray area of the report labeled **Add Student Filter**.
- 2. The Student Filter modal will open. Navigate through the different categories to set respective filters. You can multi-select filters across categories and attributes.

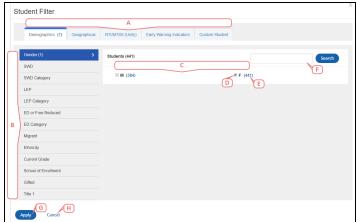

- A. The available categories available which host the various filter options. The available categories will depend on your permissions.
- B. The different attributes available where you can select specific filters. The list of available attributes will depend on your permissions.
- C. In the white pane, you will see all available filters.
- D. Select the checkbox to select that filter.
- E. The blue number will indicate how many available results are associated to that filter.
- F. Use the search feature to easily identify a specific filter.
- G. Click **Apply** to set the filter(s).
- H. Click Cancel to close out of the modal.
- 3. Once you have selected your filters, you will be able to tell which filters have been selected while still within the modal.

In the example below, there is one Demographic filter set and two Geographical filters set. Within the Demographic tab, the Gender attribute has one filter applied.

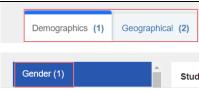

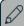

### NOTE

The filters are respective of each other. In the example above, the two geographical filters set limit the available results for the **Gender> Female** filter to 2 indicated by the blue number.

After you have applied your filter(s), you will see the filter(s) set in the gray area. Add more filters by clicking **Add Student Filter** again. Notice the change in the student count as filters are added. To remove a filter, click the **x** in the filter selection.

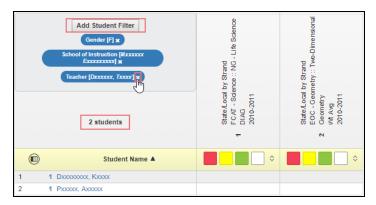

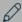

#### NOTE

If more than three filters have been selected, you will see an ellipsis followed by the number of additional filters set.

# Selecting Demographics

Use the demographic and geographic column headers to choose supplemental information you are interested in viewing.

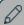

### NOTE

The available column headers will be determined by the filter security set for your specific role.

1. To manage the columns, you have two options. Either click **Manage Columns** at the top of the report or click the icon in the upper left corner of the Student Name column.

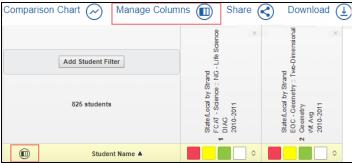

2. In the Manage Columns modal box, click on the name of the column(s) you want to add. A check mark will appear to let you know you've selected it. Then click **Apply**.

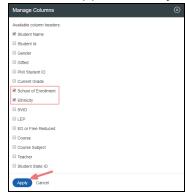

3. Remove columns by clicking the name again to remove the check mark. Then click Apply.

To get an aggregate view of the data, do the following.

1. De-select Name and Student ID (those columns display the data disaggregated by student). Then click **Apply**.

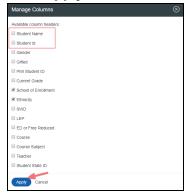

2. The remaining columns you have selected will show the aggregate data.

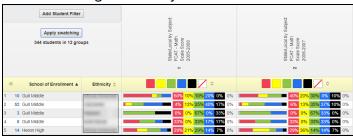

## Compare Assessments

You can compare two assessments using a comparison chart for data visualizations and interpretations. To create a comparison chart, follow these steps:

1. Select two or more assessments from the folders on the left-hand side.

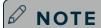

The comparison chart only compares assessments with a numeric value.

2. Click Comparison Chart.

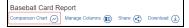

3. Review the chart in the new window. Zoom in and out of the chart by scrolling in and out with your mouse. Data point hovers display additional information including total students, assessments, and student names.

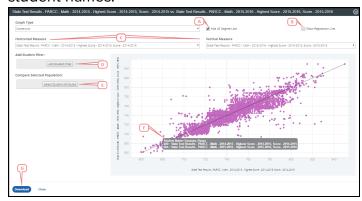

- A. **Add 45 Degree Line** checkbox: Checked as defaulted to include a 45 degree line. Uncheck if you wish to remove from chart.
- B. **Show Regression Line** checkbox: Select this option if you would like the chart to include a regression line.
- C. **Horizontal Measure**/ **Vertical Measure**: Use the drop-down options for these measures to select which assessment you would like for each axis. If more than two assessments were pre-selected, you will be able to choose from any of those selected assessments.
- D. **Add Student Filter**: Click this if you would like to add a specific student filter to reduce and limit the student population.

E. **Select Student Attributes**: Click this option if you would like to select multiple student attributes to compare subgroup performance on the chart for further depth of data analysis. All student filters in use by the district are available for selection in the modal. This includes demographic and geographical, as well as other platform modules in use by the district such as RTI/MTSS(Unify), Early Warning Indicators, and Custom Student filters defined by the district. You can choose attributes of up to 8 distinct subgroups.

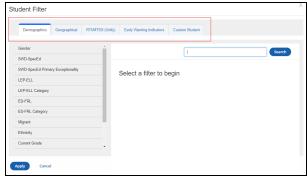

Distinct colors of selected student attributes show performance of students with the given attributes colored differently against the overall chart population to display growth over time. Colors are static and are not associated with any achievement band or performance coloring.

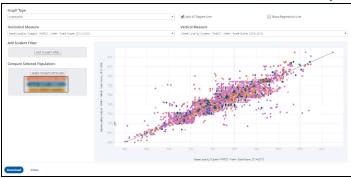

### D

### NOTE

For very large data sets within student populations, there will be groups of students at given data points. In this case, the bubbles are larger and more transparent, indicating the greater number of students represented within the bubbles. As the student count decreases, bubble size decreases and becomes darker. Concentric circles indicate subsets of the population at the given data point with different selected attributes. Gray dots indicate instances of student data overlapping multiple attribute subtypes that cannot be accurately colored for any attribute.

## **Examples of Use Cases**

A few examples of many possible use cases are shown below for effectively using the **Select Student Attributes** feature of the **Compare Assessments** scatter plot for data visualizations of assessment results to formatively determine best next steps for student growth:

- Compare local assessment results over the course of the school year in a formative manner, by highlighting subgroups and how those students performed compared to the entire student population.
- For those standards that are challenging across the district, identify teachers who successfully moved students forward through effective instructional decisions, then determine professional growth opportunities to share instructional strategies with other teachers.

- Compare performance on a final local common assessment designed to determine if students have achieved mastery of standards with actual performance on a state assessment to determine if local common assessments are appropriately aligned with the state assessment.
- Use comparisons to establish accurate performance bands and determine if the cuts and coloring chosen for periodic benchmark assessments accurately make information decisions that are indicative and predictive of state assessment results.
- F. Hover over a data point within the chart to display additional information including the total students, the assessments, and the student names.
- G. **Download**: Click this if you would like to download an image file of this chart.

# **Exporting and Sharing**

Use the export and share features to preserve a snapshot of the data you are currently viewing.

## **Exporting**

Click **Download** to export the report to a spreadsheet that you can save and print as needed.

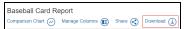

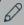

### NOTE

When you export to a spreadsheet, the data in the spreadsheet is static. The best way to save a dynamic version of the report is to use the sharing function.

## **Sharing**

Click **Share** to generate a shareable link of the current report view with other credentialed users. Users will need to log in to view and have appropriate permissions to access the data shared in the report. The link generates a dynamic report and provides current data each time accessed.

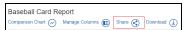

The **Short URL** checkbox is selected by default to generate a user-friendly URL. Copy and paste the URL to the desired location.

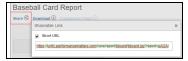

## **Assign Permissions to Folders**

District Administrators may secure folders and restrict access to sensitive information by role. Users without access permission will not see the restricted folder names in Baseball Card.

If permissions are not assigned, then all users will see the folders. If permissions are assigned, then only users in the assigned groups will see the folders. To assign permissions, follow these steps:

1. Click on the gray lock next to the folder in Baseball Cardand the Permissions modal will open. This window will display the current users with permissions to this object. A red lock indicates that some permissions have already been established for the folder group.

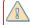

### CAUTION

Securing a folder also secures all sub-folders underneath the main folder and will hide all of these folders from the view of user groups that are not granted permissions.

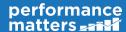

2. Select **Add user or group** to give permissions to other users and/ or groups.

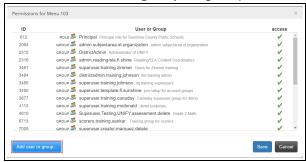

3. The **Users and Groups** modal will open. Here you can select users to grant permissions.

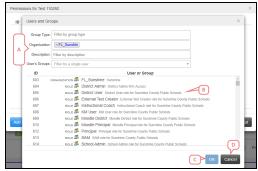

- A. Search for the user and/ or group by using the **Group Type** search, the **Organization** search, the **Description** search, or the **User's Groups** (role) search.
- B. Select the user by clicking on their row.

990

#### TIP

To select more than one user at a time, press and hold the ctrl key on a PC or the cmd key on a Mac as you make your selections.

- C. Click **OK** to save these changes.
- D. Click Cancel to close this window without saving the changes.
- 4. Click **Save** on the Permissions window to apply changes.

#### Permissions levels are:

Access - users can access the data for reporting